## **Zoom ミーティングに参加する方法**

茨木市立安威小学校

## **【パソコンの場合】(windows パソコンを例にしています)**

① デスクトップの「Zoom」のアイコン、またはスタートメニュー等から「Zoom」を開き、『ミーティング に参加』をクリックします。

② ミーティング ID (アイディー) の欄に学校からお伝えした10ケタの数字『ミーティング ID』(空白は自動 で入ります)を入力し、「名前を入力してください」と表示されている欄に自分の『名前』を入力します。 次に、3つあるチェック欄の一番上だけにチェックがついていることを確認して、最後に『参加』をクリ ックします。

③ 学校からお伝えした『ミーティングパスコード』を入っ 『ミーティングに参加』をクリックします。

④ しばらくした後、下のような画面が出ます。小さなウィンドウにある『コンピューターでオーディオに参 加』のボタンをクリックします。

(参加する前に、「コンピューターオーディオのテスト」を行っておくこともできます。)

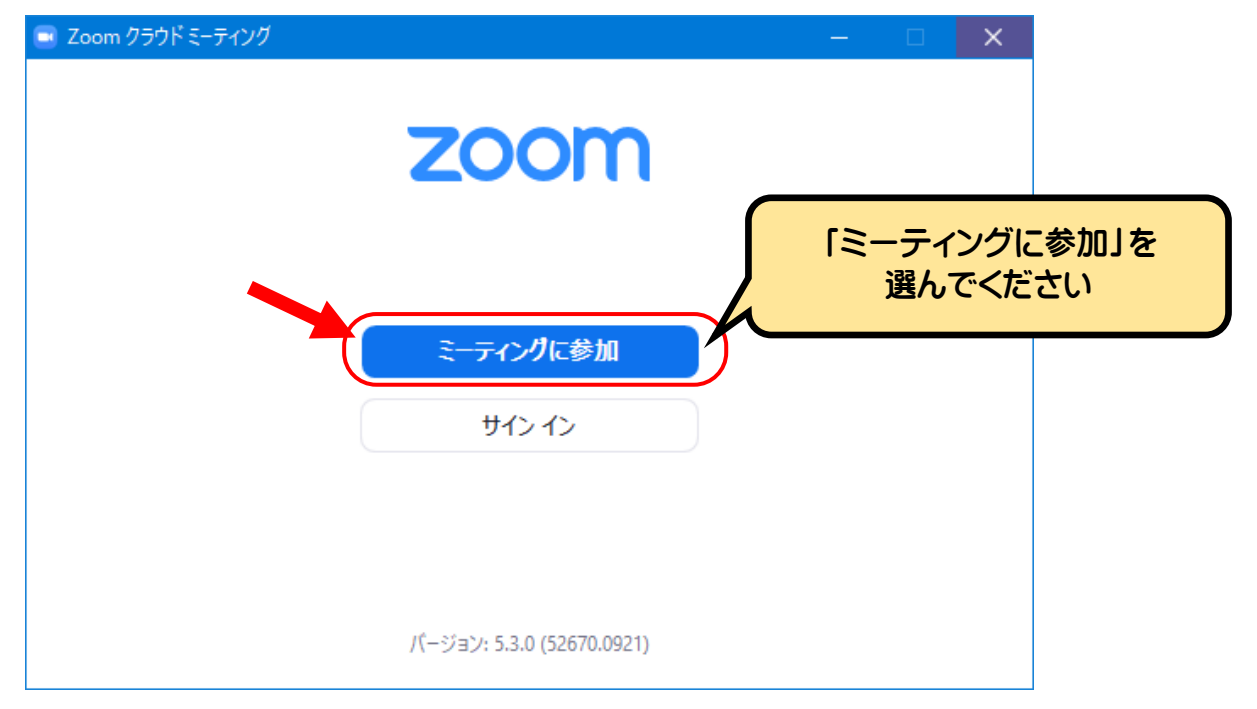

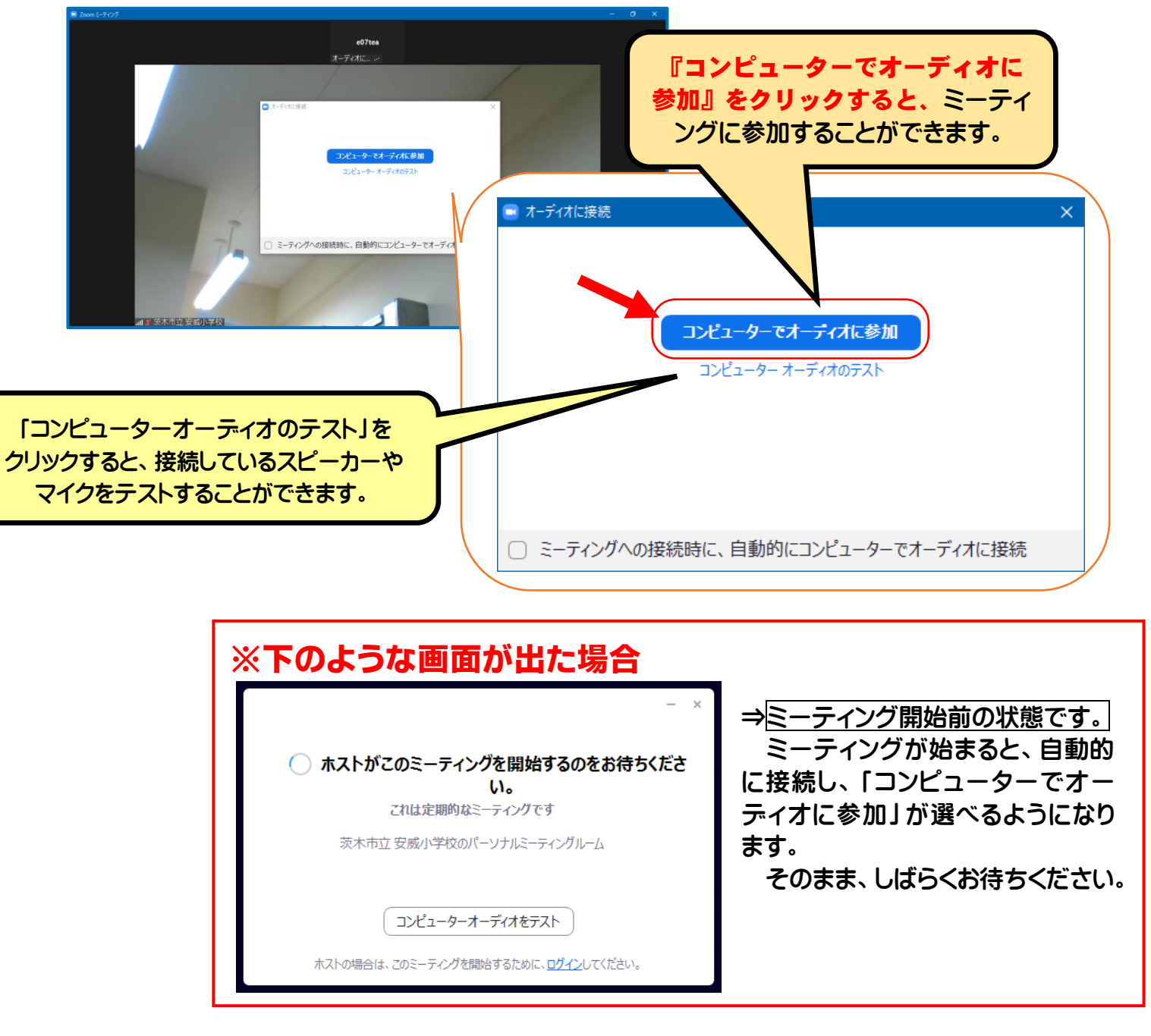

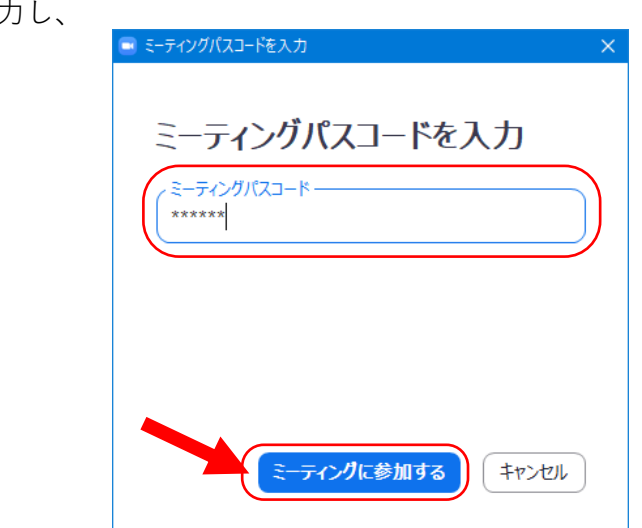

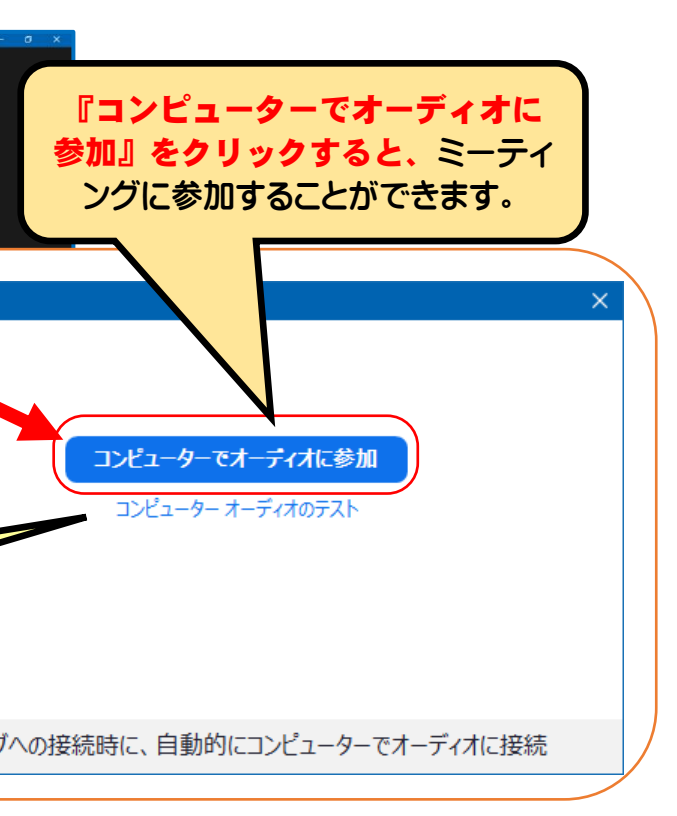

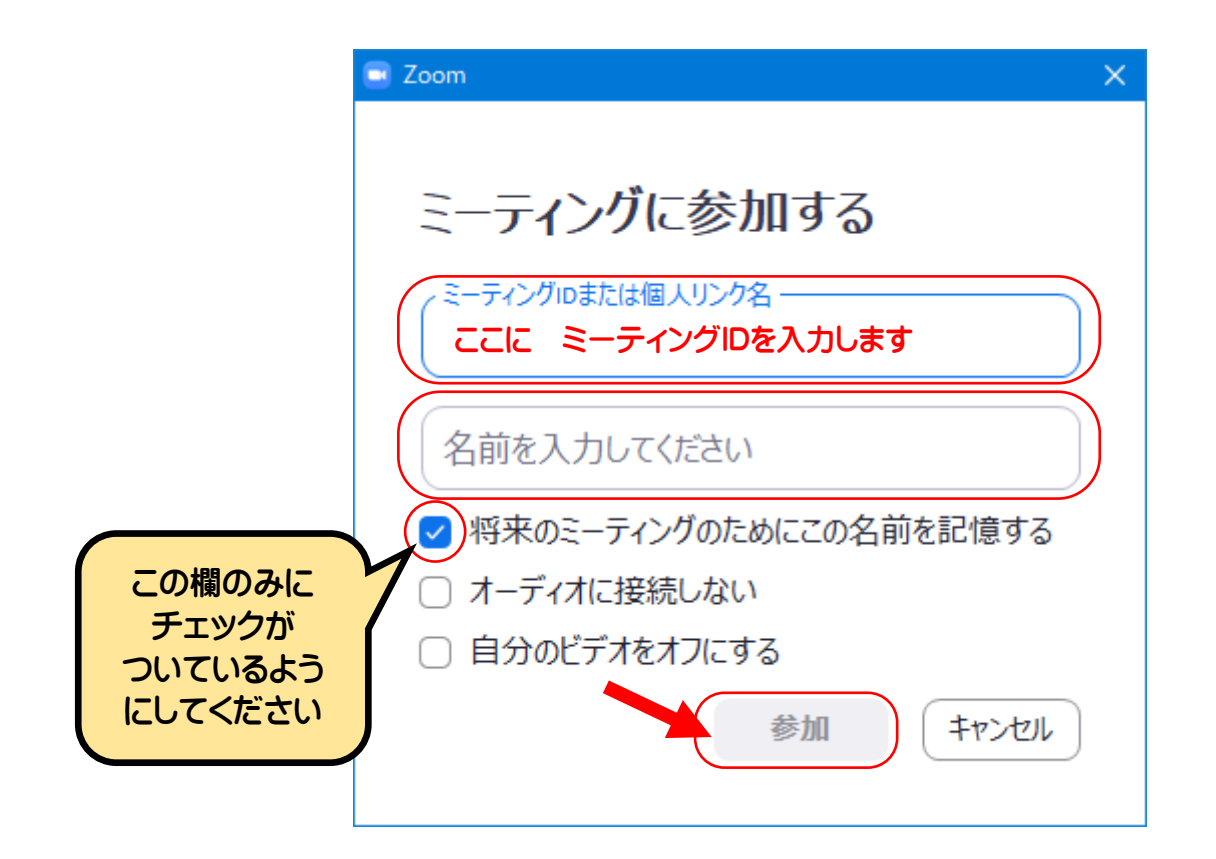